## ngva Lume

Nova Lume • 760 E Main Street, Suite 204, Lewisville TX 75057 • support@nova-lume.com

## **Creating a Wireless X-Pool**

## **What is an X-Pool?**

The Green-GO GGO-WAA supports two connection types for pairing to either the GGO-WBPX or GGO-WBPXSP, the Over the Air (OTA) pairing method or the X-Pool Method. Using the X-Pool method allows for more flexibility and stability in the wireless system.

X-Pools allow for multiple antennas to be used to a set of wireless devices, allowing for roaming between antennas. X-Pools currently support up to 4 Wireless Beltpacks and up to 7 Antennas per pool.

Roaming between Antennas in a pool is not seamless. There will be a disconnect in

communications when the wireless belt pack is moving between antennas.

When creating the pool, it is important to double check that all devices that will be added to the pool are all using the same DECT region settings. The pool cannot be created between multiple DECT Regions. This can be determined by connecting the device to Green-GO Control.

A device can only be used in 1 pool at a time. Once it is placed in the pool, the device will be removed from all previous pairings/pools.

## **How do I create an X-Pool?**

- 1. Connect GGO-WAA to network with an instance of Green-GO Control running.
- 2. Connect GGO-WBPX to computer running Green-GO Control via USB.
- 3. Join/Adopt Devices into Configuration.
	- a. All GGO-WAA and GGO-WBPX devices must be in the same DECT Region and Configuration. DECT region can be found by double clicking the device under the Connections Menu > Network Tab (For GGO-WAA) or USB Tab (For GGO-WBPX)
- 4. Navigate to the Pools tab in Green-GO Control.

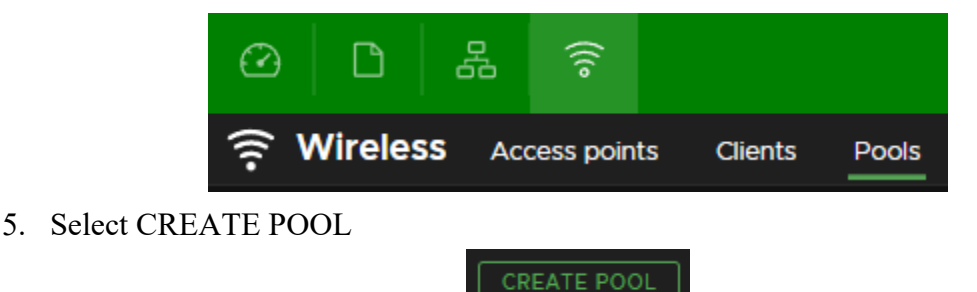

6. This will open a new dialog box for creating the pool. Start creating the X-Pool by giving it a name.

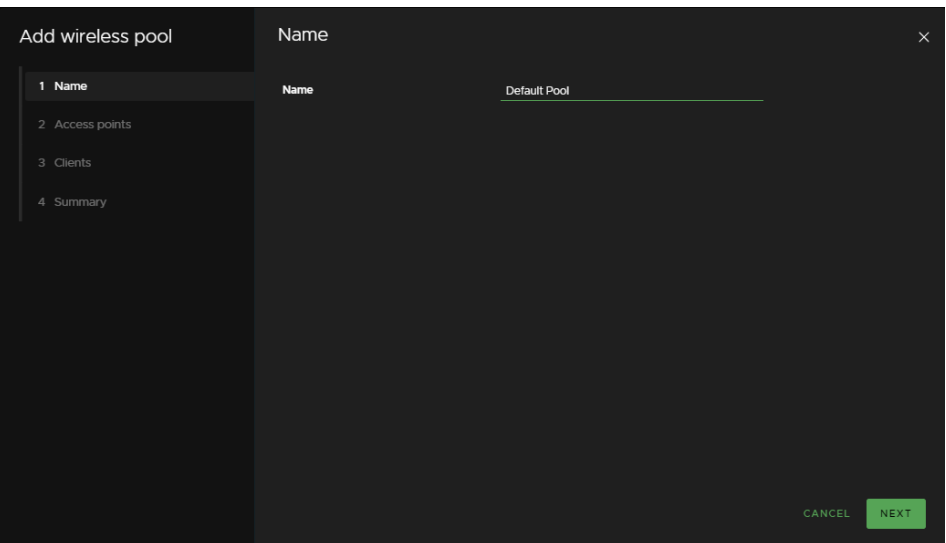

- 7. Select all GGO-WAA devices you want to add into the pool. One pool can support up to 7 GGO-WAA devices, allowing you to create a roaming environment for the GGO-WBPX devices. NOTE: Roaming between devices is not seamless meaning you will experience a drop in communications (between 4-8 seconds) when moving between antennas.
	- a. Add the antenna to the pool by selecting the grey plus sign next to the antenna from the list of available antennas.

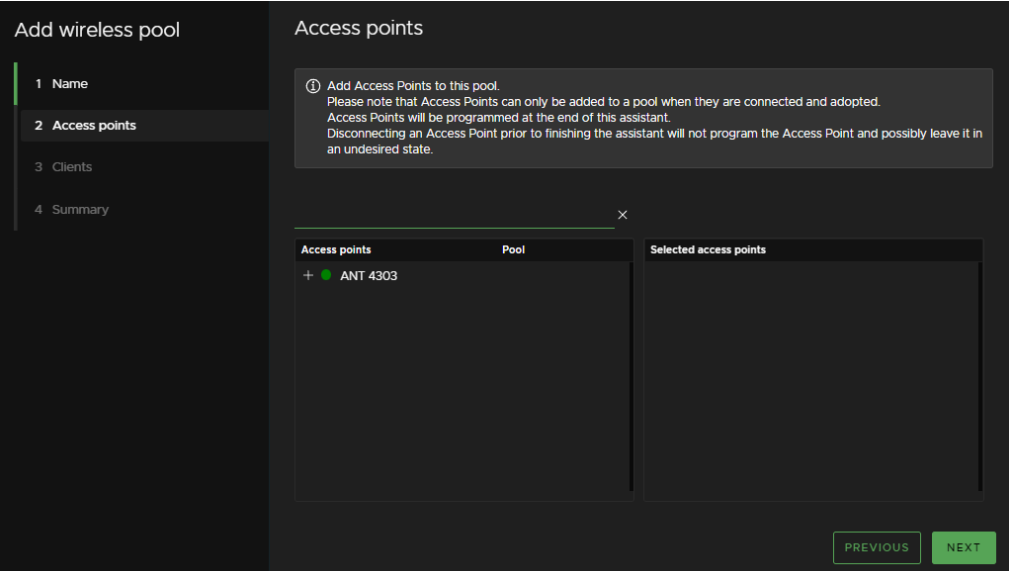

b. This will move the antenna from the Access Points Table and place it into the Selected Access Points Table

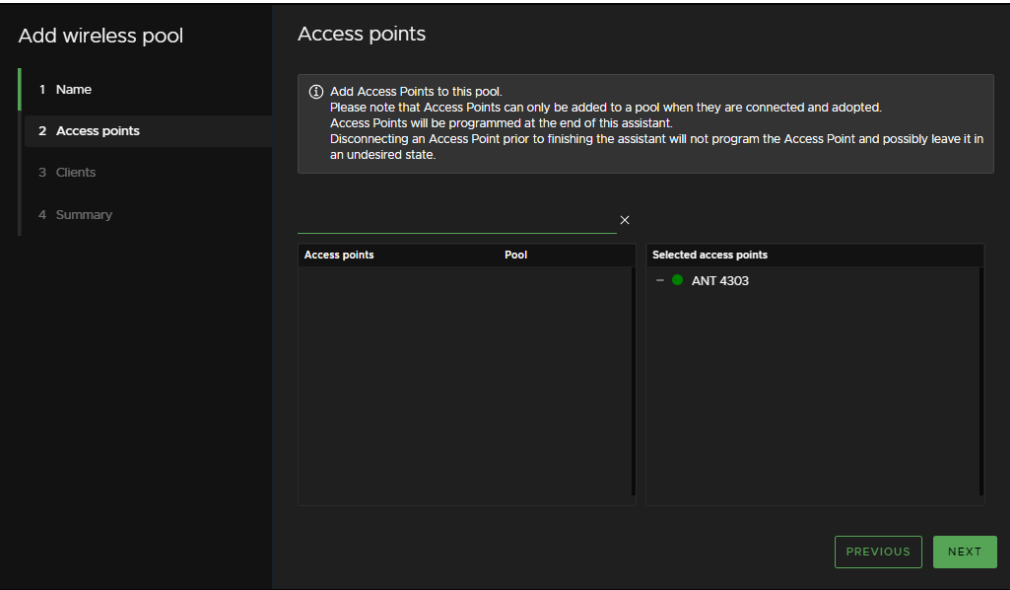

- 8. After selecting all antennas, select the green NEXT button to begin selecting wireless devices.
- 9. Add the GGO-WBPX devices that are a part of this wireless pool.
	- a. Like the GGO-WAA, this is accomplished by selecting the grey plus sign next to the device you wish to add under the Clients Table.

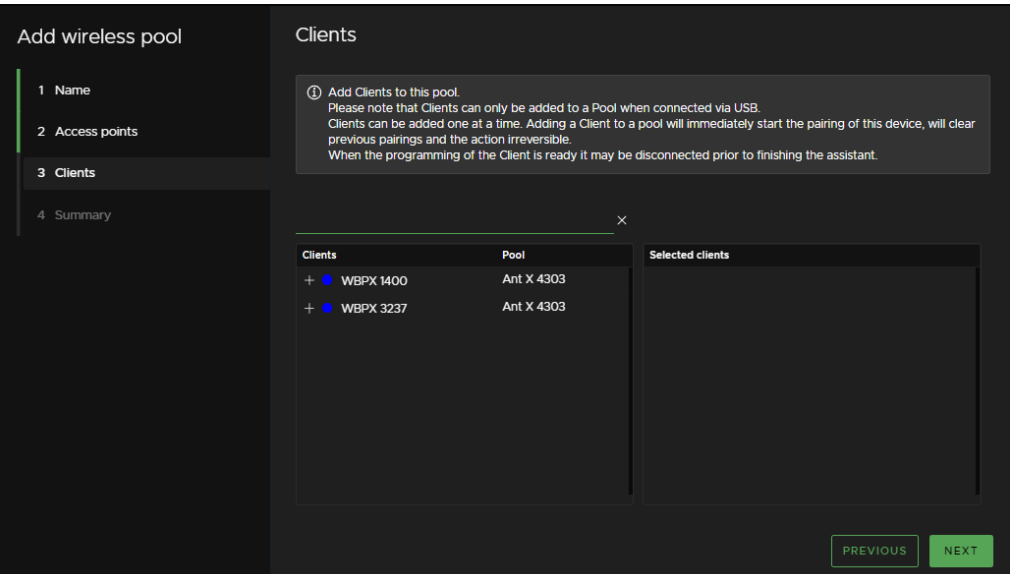

b. This will move the device from the Clients Table and place the device into the Selected Clients Table. You will immediately notice a loading sign. This is creating the pairing between the GGO-WBPX device and the GGO-WAA device.

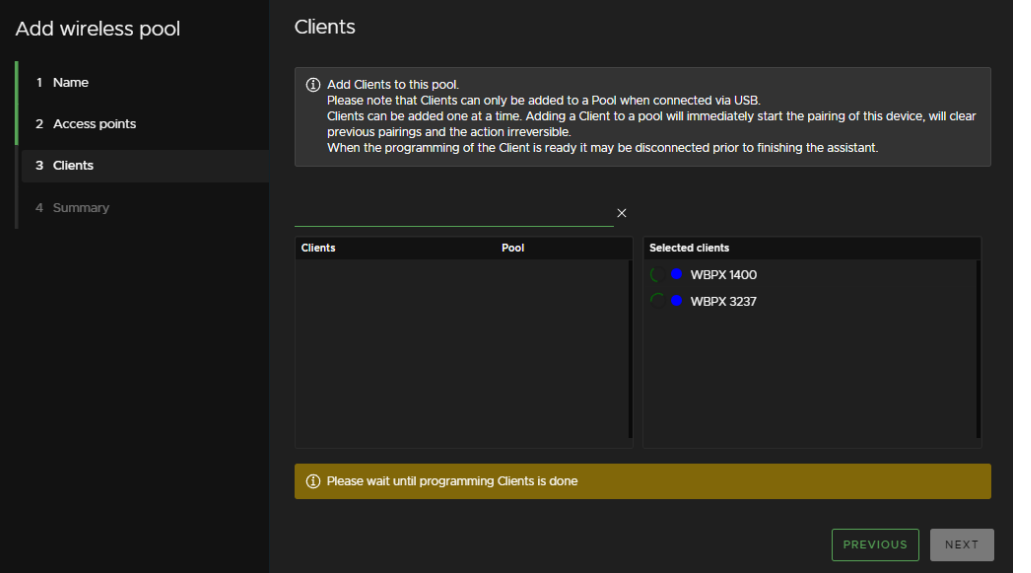

c. Once the loading wheel turns to a grey minus sign, you may continue to the next step.

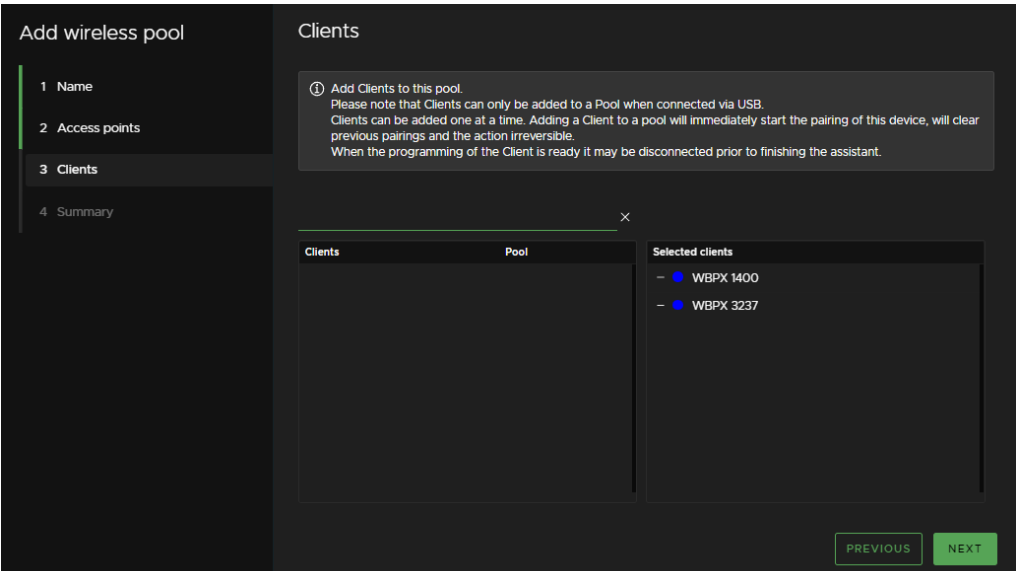

10. Select Next. Green-GO Control will give you a summary of changes made to the devices, including any changes made to other X-Pools. Devices can only be in one X-Pool at a time, so adding it to a new pool will remove it from its existing pool.

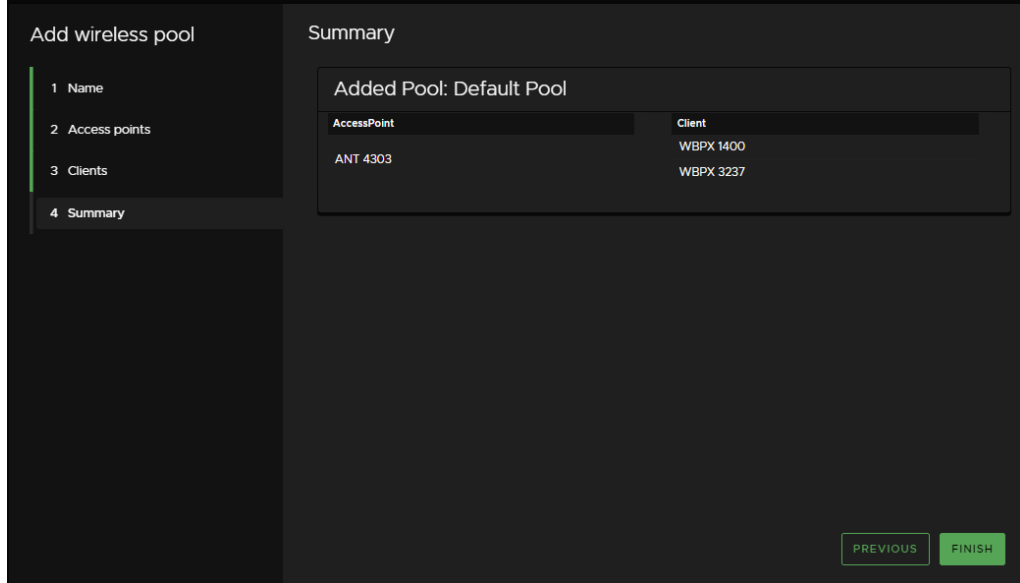

11. After selecting Complete, you will notice the X-Pool on the Wireless Pools tab of Green-GO Control. Before you can use the device, double click on the pool you just created to complete the pairings. This will complete the configuration of the Antenna and allow your GGO-WBPX devices to connect to the GGO-WAA device.

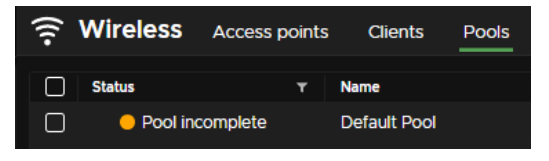

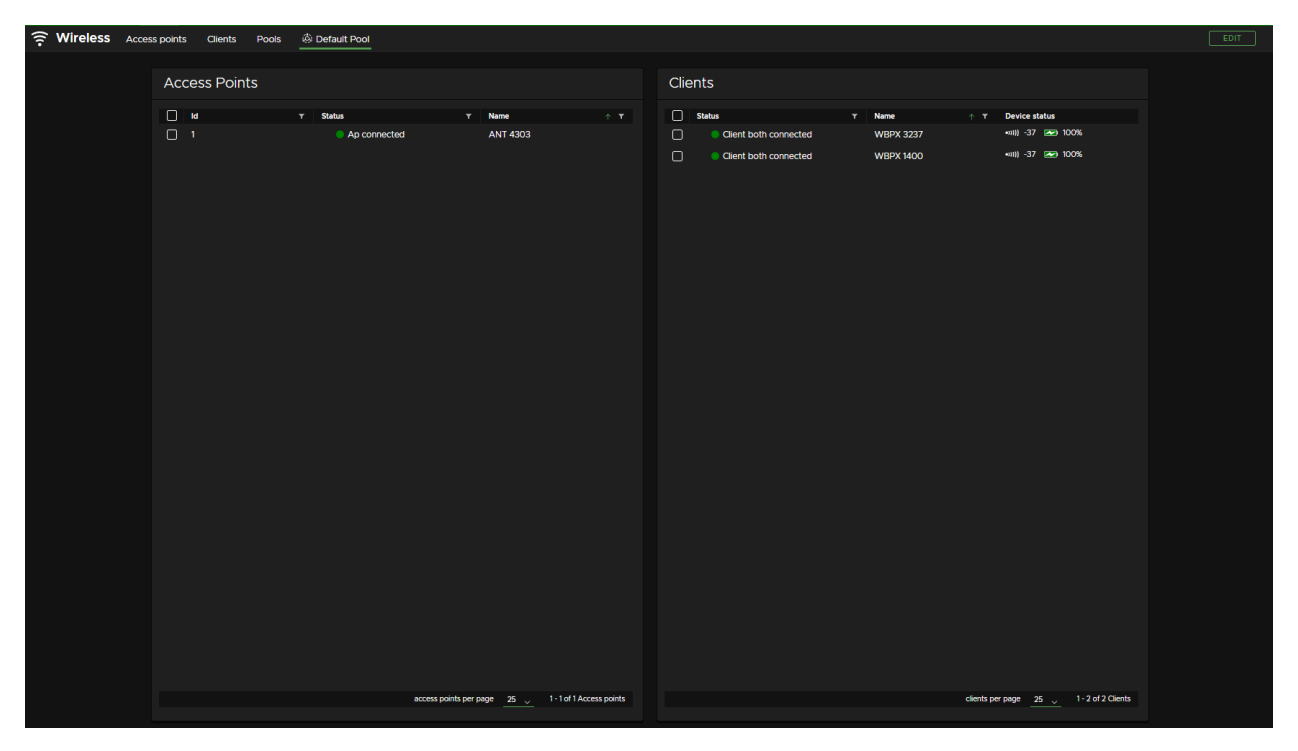

12. The X-Pool is now ready to use!